# Contents

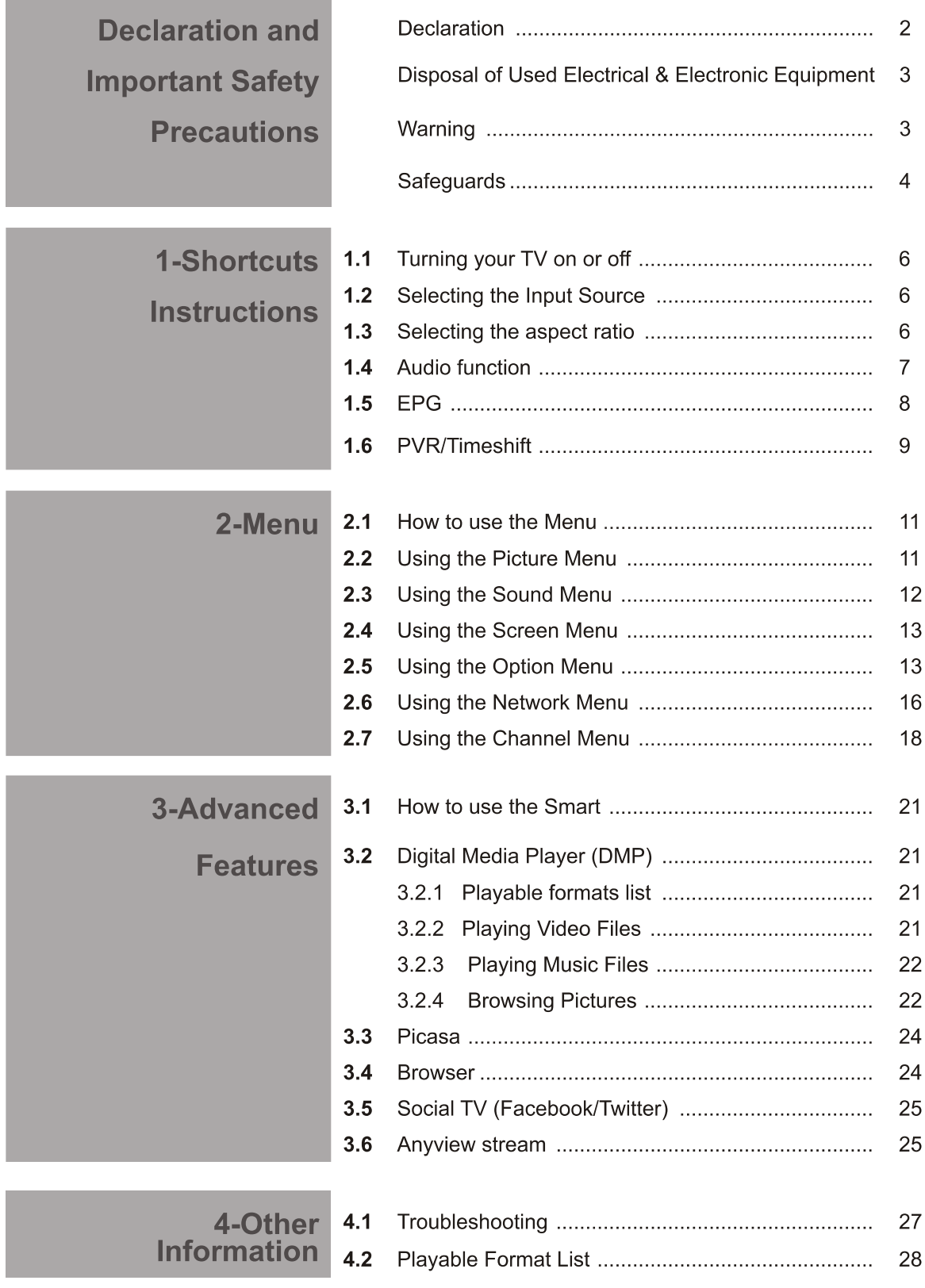

## **Declaration**

Any content and service accessed through this device, while only intended for individual non-commercial use, shall be the property of the applicable third party and subject to protection by regulations and laws on copyright, patent, trademark and other intellectual property rights. No part of such content and service may be modified, duplicated, published, uploaded, distributed, translated, marketed, or used to make and distribute products derived from it without the prior permission of the content owner or service provider.

You acknowledge and agree explicitly that you will solely bear the risk associated with the use of this device, and further you will solely bear any risk related to satisfactory quality, performance and accuracy for any content and service accessed through this device. To the maximum extent permitted by applicable law, this device and any third party's content and service is provided as it is without any guarantee, express or implied.

Manufacturer hereby declare explicitly that Manufacturer shall not be held liable for any quarantee and conditions, express or implied, related to this device and any content and service, including but not limited to warranty on marketability, satisfactory quality, fitness for a particular purpose, accuracy, quiet use and nonviolation of any third party's rights; to the maximum extent permitted by applicable law, Manufacturer gives no guarantee on the accuracy, validity, timeliness, legitimacy and completeness of any content or service provided through this device, or the fitness of such device, content or service for your particular requirement, or the protection from interruption and error during operation of such device, content or service; to the maximum extent permitted by applicable law, in any case, including fault or neglect, Manufacturer shall not be held liable for legal actions or indemnity obligation arising from any consequence as a result of or related to any information loaded in this device or use of such device, content or service by you or any third party.

Any content and service provided as it is together with this device shall be the property of the applicable third party, therefore Manufacturer gives no declaration or warranty on modification, suspension, cancellation, termination or abortion thereof, and shall not be held liable for legal actions or indemnity obligation arising thereof.

Manufacturer reserves the rights to restrict the use or access of certain content or service. As the content and service are transmitted through third party's network and transmission facilities, Manufacturer undertakes no customer service thereof or the obligation for such customer service.

# **Important Safety Precautions**

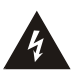

This symbol alerts user about the presence of a dangerous voltage not isolated inside the product which can be sufficiently powerful to constitute a risk of electrocution.

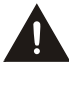

This symbol alerts user about the presence of important operating instructions and maintenance in the document enclosed in the package.

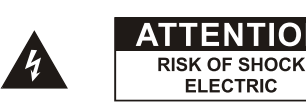

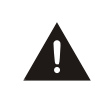

Do not open the back cover. In no case the user is allowed to operate inside the TV set.

ENTION

Only a qualified technician is entitled to operate.

## **Disposal of Used Electrical & Electronic Equipment**

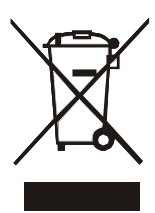

Packaging and electrical goods should be recycled appropriately, and not treated as household waste. Please dispose of this equipment at your applicable collection point for the recycling of electrical & electronic equipment waste. By ensuring the correct disposal of this product, you will help prevent potentially hazardous to the environment and to human health, which could otherwise be caused by unsuitable waste handling of this product. The recycling of materials will help conserve natural resources. Please do not therefore dispose of your old electrical and electronic equipment with your household waste. For more detailed information about recycling of this product, please contact your local city office, your household waste disposal service or the shop where you purchased the product.

Incorrect replacement of the battery may lead to the risk, including the replacement of another similar or the same type. Do not expose batteries to heat such as sun or fire or something like that.

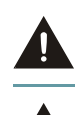

The device should not be exposed to dripping and spraying and it cannot be placed under objects filled with liquids.

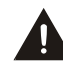

Main plug is used as the disconnect device, the disconnect device shall remain ready for operating.

## **Warning**

If a television is not positioned in a sufficiently stable location, it can be potentially hazardous due to falling. Many injuries, particularly to children, can be avoided by taking simple precautions such as:

• Using cabinets or stands recommended by the manufacturer of the television.

- Only using furniture that can safely support the television.
- Ensuring the television is not overhanging the edge of the supporting furniture.
- If Not placing the television on tall furniture (for example, cupboards or bookcases) without anchoring both the furniture and the television to a suitable support.
- Not standing the televisions on cloth or other materials placed between the television and supporting furniture.
- Educating children about the dangers of climbing on furniture to reach the television or its controls.

## **Important Safety Precautions**

Please read the following safeguards for your TV and retain for future reference. Always follow all warnings and instructions marked on the television.

## 1. A note about safety and operating instructions

Read and follow all safety and operating instructions, and retain them safely for future reference.

## 2. Heed Warnings

Adhere to all warnings on the appliance and in the operating instructions.

## 3. Cleaning

Unplug the TV from the wall outlet before cleaning. Do not use liquid, abrasive, or aerosol cleaners. Cleaners can permanently damage the cabinet and screen. Use a lightly dampened cloth for cleaning.

## 4. Wall Bracket

Wall brackets are not supplied with this product. After market brackets may be available to purchase locally. Please refer to the specification page for dimensions.

## 5. Water and Moisture

Avoid dripping or splashing of liquids onto the product. Objects filled with liquids, such as vases, should not be placed on the product.

## 6. Setting

Do not place this TV on an unstable cart, stand or table. Placing the TV on an unstable base can cause the TV to fall, resulting in serious personal injuries as well as damage to the TV. Use only a cart, stand, bracket or table recommended by the manufacturer or salesperson.

## 7. Ventilation

Slots and openings in the cabinet are provided for ventilation, to ensure reliable operation of the TV and to protect it from overheating. Do not cover the ventilation openings in the cabinet and never place the set in a confined space such as built-in cabinet unless proper ventilation is provided. Leave a minimum 10cm gap all around the unit.

## 8. Power Source

This TV should be operated only from the type of power source indicated on the marking label. If you are not sure of the type of power supplied to your home, consult your appliance dealer or local power company.

## 9. Power-Cord Protection

Power- supply cords should be routed so that they are not likely to be walked on or pinched by items placed upon or against them, paying particular attention to cords at plug, wall outlets, and the point where they exit from the TV. MAIN plug is used as the disconnect device, the disconnect device shall remain readily operable.

## 10. Lightning

For added protection for this TV during a lightning storm, or when it is left unattended and unused for long periods of time, unplug it from the wall outlet and disconnect the antenna or cable system. This will prevent damage to the TV due to lightning or power-line surge.

## 11. Power Lines

An outside antenna system should not be located in the vicinity of overhead power lines or other electric light or power circuits, or where it can fall into such power lines or circuits. Where installing an outside antenna system, extreme care should be taken to keep from touching such power lines or circuits as contact with them might be fatal.

## 12. Overloading

Do not overload wall outlets and extension cords as this can result in a risk of fire or electric shock.

## 13. Object and Liquid Entry

Never push objects of any kind into this TV through openings as they may touch dangerous voltage points or short-out parts that could result in fire or electric shock. Never spill liquid of any kind on or into the TV.

## 14. Outdoor Antenna Grounding

If an outside antenna or cable system is connected to the TV, be sure the antenna or cable system is grounded so as to provide some protection against voltage surges and built-up static charges.

## 15. Servicing

Do not attempt to service this TV yourself as opening or removing covers may expose you to dangerous voltage or other hazards. Refer all servicing to qualified service personnel.

## 16. Damage Requiring Service

Unplug the TV from the wall outlet and refer servicing to qualified service personnel under the following conditions:

- (a) When the power supply cord or plug is damaged.
- (b) If liquid has been spilled, or objects have fallen into the TV.
- (c) If the TV has been exposed to rain or water.
- (d) If the TV does not operate normally by following the operating instructions. Adjust only those controls that are covered by the operating instructions as an improper adjustment of other controls may result in damage and will often require extensive work by a qualified technician to restore the TV to its normal operation.
- (e) If the TV has been dropped or the cabinet has been damaged.
- (f) When the TV exhibits a distinct change in performance this indicates a need for service.

## 17. Replacement Parts

When replacement parts are required, be sure the service technician has used replacement parts specified by the manufacturer or have the same characteristics as the original part. Unauthorized substitutions may result in fire, electric shock or other hazards.

## 18. Safety Check

Upon completion of any service or repair to the TV, ask the service technician to perform safety checks to determine that the TV is in safe operating condition.

## 19. Heat

The product should be situated away from heat sources such as radiators, heat registers, stoves, or other products (including amplifiers) that produce heat.

You can use shortcuts on the remote control for fast operation. Refer to the " Quick Setup Guide " for more information.

#### $1.1$ Turning your TV on or off

To turn your TV on or off (standby mode):

- 1. Plug the AC power cord into a socket outlet of AC power supply.
- 2. Switch on the Power switch at the bottom of the TV to turn on/off your TV.
- 3. When the TV is powered on, press the [POWER] button on the remote control, it goes into standby mode. Press the [POWER] button again to turn on your TV.

## **ENOTES**

- . When your TV is in standby mode, it is still consuming power. To completely disconnect power, please remove the mains plug from the mains socket or switch off the Power switch.
- f If your TV does not receive an input signal for several minutes, it automatically goes into standby mode.

#### $1.2$ **Selecting the Input Source**

Select the Input Source depending on the video device you have connected to your TV.

## To select the input source:

- 1. Turn on your TV, then press the [SOURCE] button on the remote, the list of Source appears.
- 2. Press the  $\lceil \blacktriangle / \blacktriangledown \rceil$  buttons to select the input source.
- 3. Press the [OK] button to confirm your selection.

#### $1.3$ Selecting the aspect ratio

You can set various display modes which are shown as follows. Press the [ZOOM] button, you can achieve: 4:3 /16:9 / Zoom 1 / Zoom 2 / Smart Zoom / Auto / 1:1.

There are two kinds of input signal. One is 4:3, the other is 16:9. When you press the [ZOOM] button, he can get different picture in different format. The recommended format for original 4:3 is 4:3 option or Auto and the preferable format for original 16:9 signal is 16:9 option or Auto.

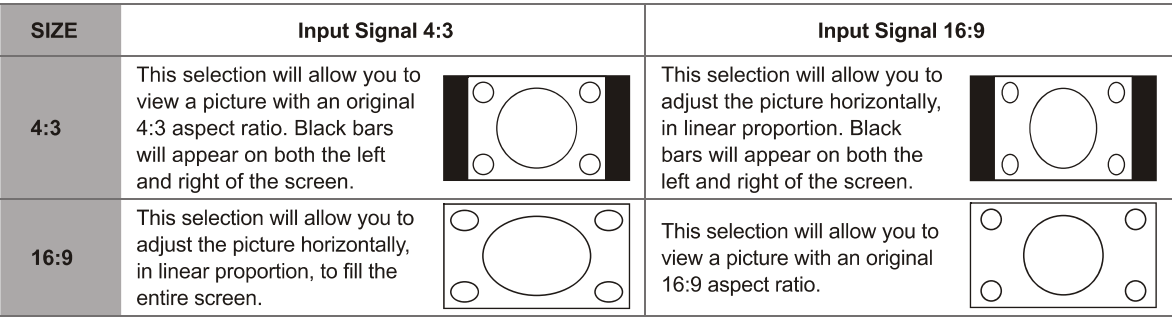

# **Shortcuts Instructions**

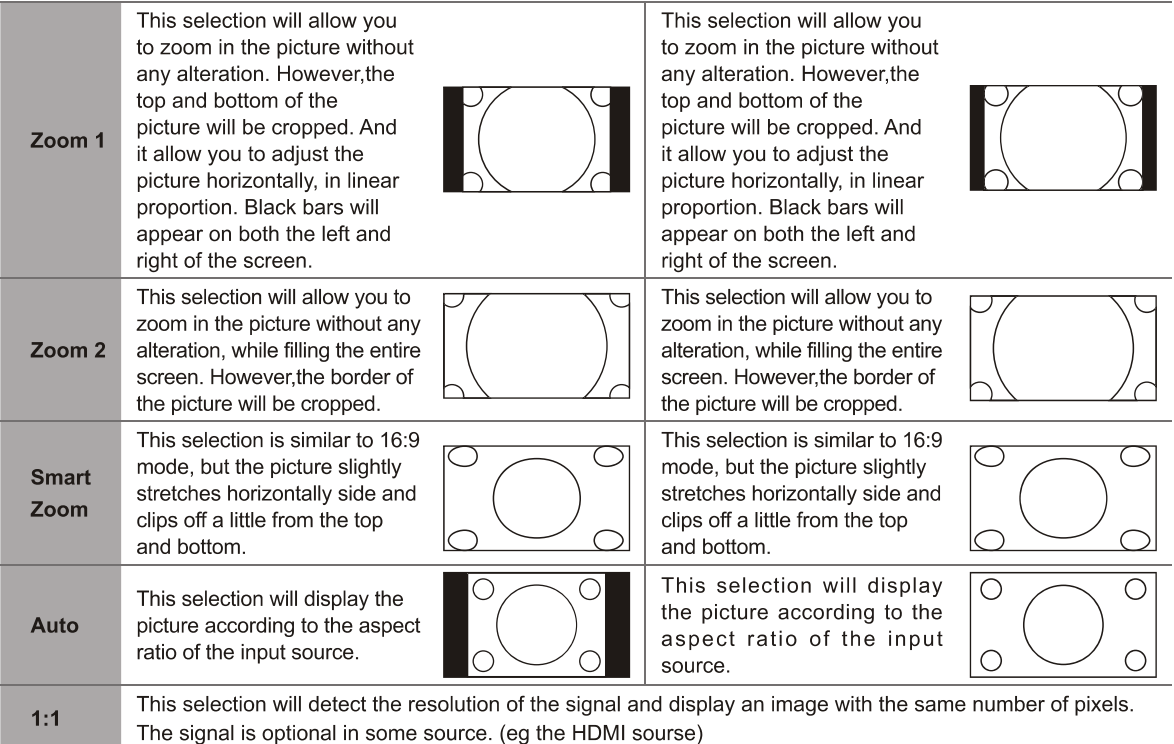

### $1.4$ **Audio function (I/II)**

Stereo/Dual Sound Reception (ATV Mode)

When a programme is selected, press the [LANG./I/II] button to display the sound information for the selected station.

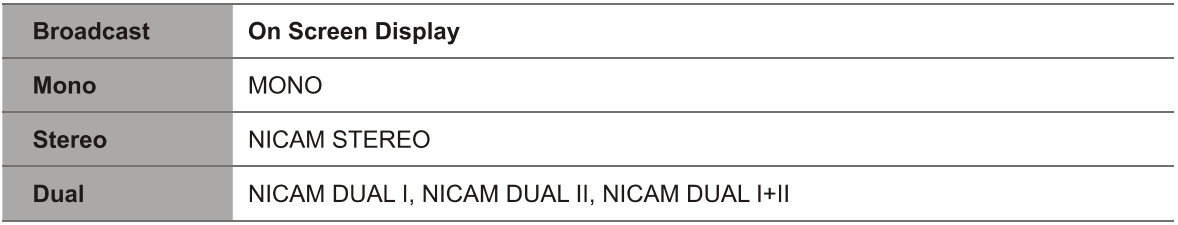

. Mono sound selection: If the stereo signal is weak in stereo reception, you can switch to mono by pressing the [I/II] button. In mono reception, the clarity of sound is improved. To switch back to stereo, press the [I/II] button again.

· Language selection for dual language broadcast: If a programme permits in two languages (dual language), you can switch to NICAM DUAL I, NICAM DUAL II, NICAM DUAL I+II or MONO by pressing the [I/ II] button repeatedly.

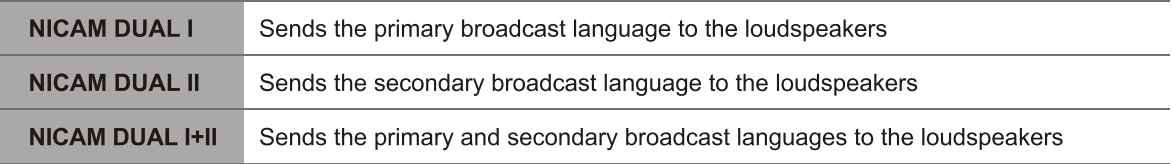

### $1.5$ **EPG**

The EPG provides convenience to access to the television programmes that will be available in the next 7 days. The information displayed by the EPG is made available by the commercial television networks for digital channels only. It also provides a simple way to programme the recording of your favourite programmes and a reminder function which can automatically change channels at the correct time so that you do not miss programmes of interest. (The availability and amount of programme information will vary, depending on the particular broadcaster).

● Press the [EPG] button on the remote control to display channel information on programme guide list. You can press the  $[\triangle/\blacktriangledown]$  buttons to select the options.

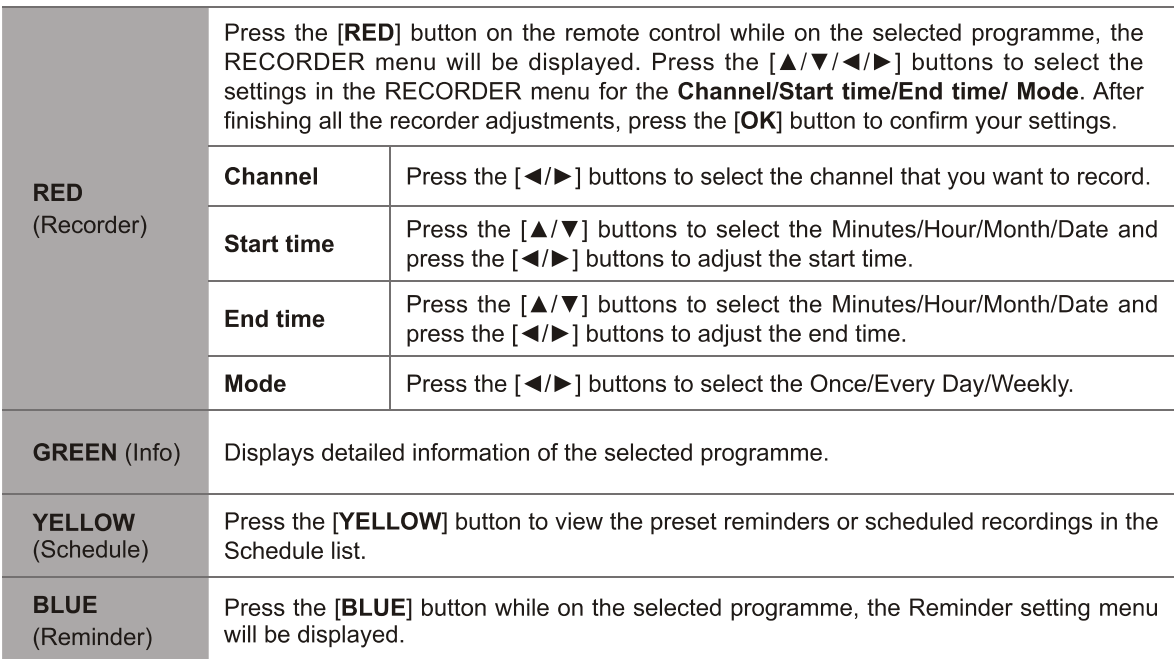

## **ENOTES**

- Reminder is only available for programmes that haven't aired yet.
- An USB storage device must be attached to the television for recording purposes.
- Removing of the old file is not supported by the TV, you may need to connect the device to the computer to delete the unwanted files.
- The TV will record the programme even in standby mode.

### 1.6 **PVR**

## **PVR**

The PVR enables the user to easily record the digital television content for later viewing. The function is to be used in DTV source only. The format of storage disk must be FAT32 or NTFS.

There are two options for recording, one option is to use Electronic Program Guide (EPG) and the other option is to press the [PVR] button.

Press the [■] button to stop record and a \*.pvr file will be saved. The files can be played back in DMP or pressing [Index] button in remote.

## **Timeshift**

Timeshift allows the user to watch a live broadcast (DTV only) with a delay. It can temporarily record the current programme onto a USB or portable storage device. Please connect a USB disk with a storage capacity of no less than 512M. Otherwise the recording will not be carried out.

Under live broadcast, press the [II] button on the remote control to pause the live broadcast. When you want to continue watching, press the  $[\triangleright]$  button to resume watching from where you have stopped the programme. The PVR/Timeshift progress bar will be displayed on the screen or press [  $\blacksquare$ ] button to stop the Timeshift play.

## The control bar operation (PVR/Timeshift)

Press [RETURN] button to enter the control bar while playing. Press the  $\left[\right. \rightleftharpoons \left(\right. \rightleftharpoons \rightleftharpoons \rightleftharpoons \rightleftharpoons \rightleftharpoons \left( \rightleftharpoons \rightleftharpoons \rightlef$ and press [OK] button to confirm. And you can press the corresponding buttons on the remote control directly.

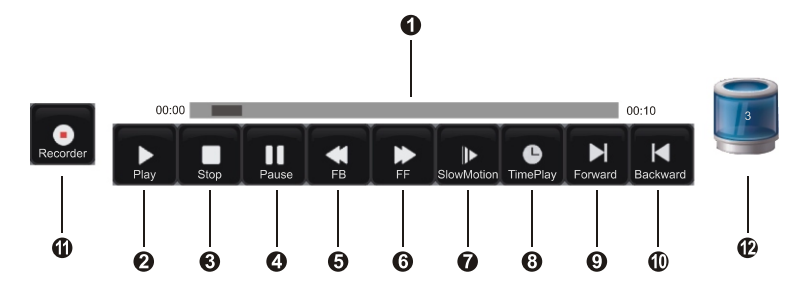

**The progress bar when playing.** 

- **@ 6 @** Play/Stop/Pause.
- 6 6 Rewind / Fast Forward.
- Slow Motion.

**8** Time Play.

While playing, press the  $\left\{\triangleleft\right\}$  buttons select the **@** Time Play button, then press the  $\left\{OK\right\}$  button to confirm. Set the time of the beginning to play, then press the [OK] button to confirm. The recorded program starts playing at the input time, it will exit when play completes automatically.

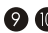

**O M** Forward/Backward.

**ID** Recorder (Recorder button should not appear while playing recorded program) While recording, select the  $\bullet$  Pause button to pause recording. If you need to continue recording, press the  $\{ \bullet \}$  buttons to select the  $\bigoplus$  Recorder button, then press the [OK] button on the remote control to confirm, this program will continue recording.

## Cocupancy of disk.

## **Timed looping**

Enter the recorded program menu, press the  $\lfloor A/\nabla \rfloor$  buttons to select recorded programs to play, press the  $\lfloor OK \rfloor$ button on the remote control to confirm. The program will all start playing from 00:00.

To use this function, selecting the part from A to B of the recorded program to circularly play, please operate as bellowing:

- 1. First, press the [ $\blacktriangleleft$ / $\blacktriangleright$ ] buttons to select the 2 Play button in the playback control bar, when play progress arrives at A point of the progress bar, pressing the  $[OK]$  button on the remote control to confirm, the progress bar will turn green.
- 2. Continue to play until to arrive at the B point, press the  $[OK]$  button again to select the  $\bigcirc$  Play button in the playback control bar, it will select the recorded part from point A to B of the progress bar ,and start looping play.
- 3. Press the [■] button, it will stop the loop and turn into the normal playback.

## Recorded Program List: Allows to view the recorded programs

- 1. In DTV mode, press the [INDEX] button to enter the Recorder List.
- 2. Press the [▲/▼] buttons to select the Recorded Program List.
- 3. Press the [▶/OK] buttons to enter the submenu.
- 4. In the Recorded Program List, press the  $\left[\blacktriangleleft\right]\blacktriangleright\right]$  buttons to change the page, press the  $\left[\blacktriangleleft\right]\blacktriangleright\right]$  buttons to select the program and press the [OK] button to play.
- 5. You can press the  $[4/\nabla]$  buttons to select the program and then press the [RED] button to delete it. The default order is accordance with the time and you can select the order type by pressing the [GREEN] button.

## $\overline{B}$  NOTES

Before you use the PVR and Timeshift function, you need to select the inserted device or disk where you want to store your PVR or Timeshift contents and then continue to operate according to the presentation of TV.

Please insert the FAT32 disk to the TV since TV is not able to format the disk.

Initiating Time shift for the first time, you can select between different allocated memory size (5min,10min and 20min) during this process all data will be erased. For PVR recording, the size of disk determines the maximum recording time.

- The PVR function is not supported for analogue channels
- The PVR functions are disabled for channels locked with Channel Lock or scrambled channels.
- For individual non-standard high-capacity mobile hard disk, if it's impulse current is greater than or equal 500mA, it may cause TV-rebooting or self-locking. So the TV does not support it.
- · The USB port supports a voltage of 5V.
- The maximum supported storage space of the hard disk is 1T

#### $2.1$ How to use the Menu

- 1. Press the [MENU] button to open the main menu.
- 2. Press the  $[\triangle/\blacktriangledown]$  buttons to select a menu option, then press the  $[\triangleright]$  /OK] buttons to enter the menu.
- 3. In each menu, you can:
	- $\bullet$  Press the [ $\blacktriangle$ / $\nabla$ ] buttons to select an item,
	- Press the [◀/▶] buttons to adjust the value, or
	- Press the [▶/OK] buttons to enter the submenu,
	- Press the [RETURN] buttons to return to the previous menu.
- 4. Press the [MENU/EXIT] button to exit the menu.

## **ENOTE**

 $\bullet$ The menus in the user manual may vary slightly from the actual screen.

#### **Using the Picture Menu**  $2.2$

The picture setting allows the user to optimize the output quality picture of the TV.

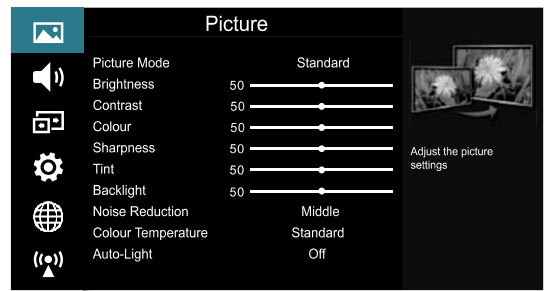

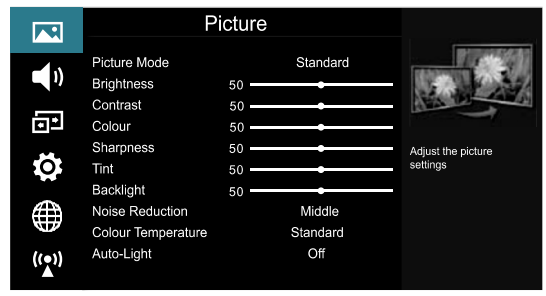

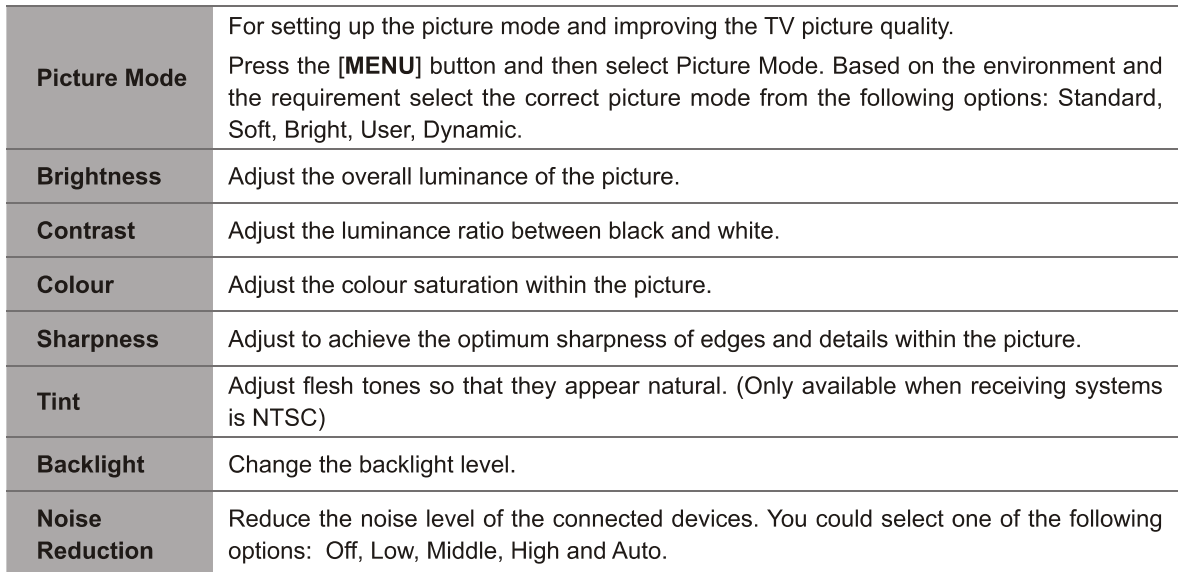

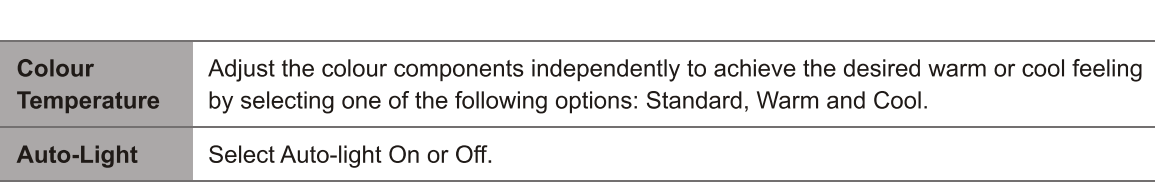

### $2.3$ **Using the Sound Menu**

The sound setting allows the user to optimize the output audio sounds of the TV.

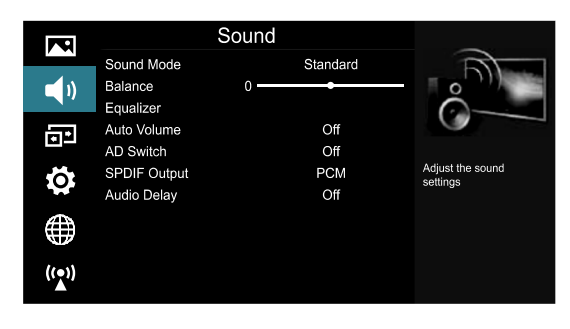

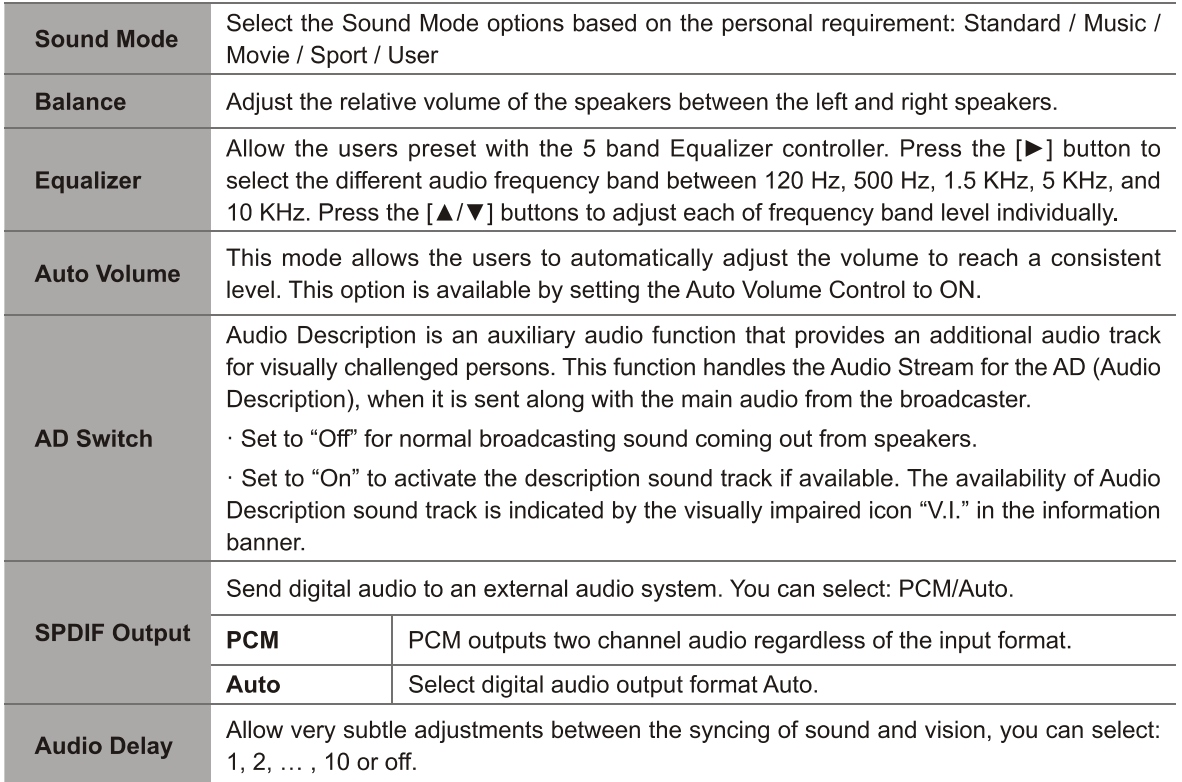

### **Using the Screen Menu**  $2.4$

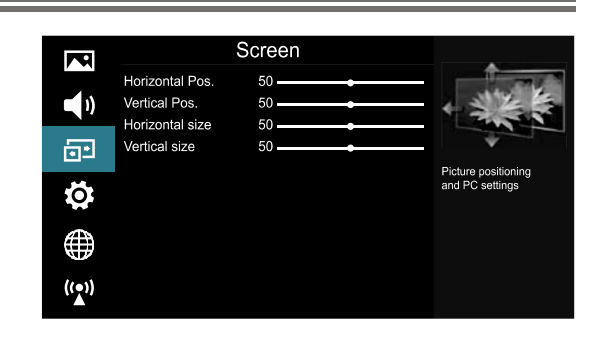

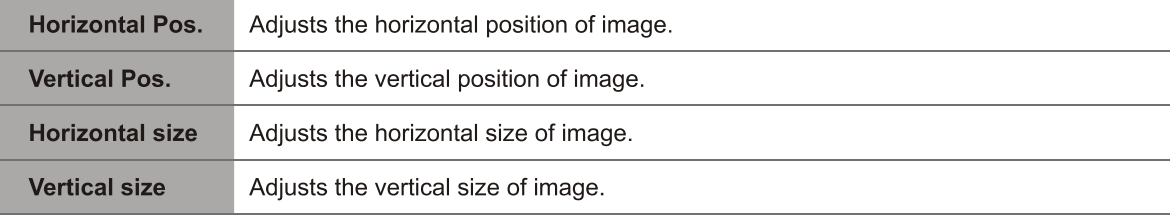

## **ENOTE**

Depending on the input source or signal, the Screen Menu items will vary.  $\bullet$ 

#### $2.5$ **Using the Option Menu**

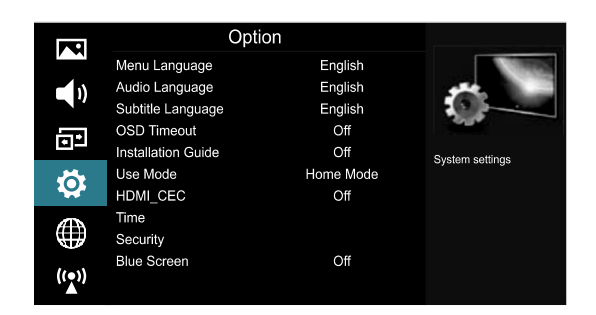

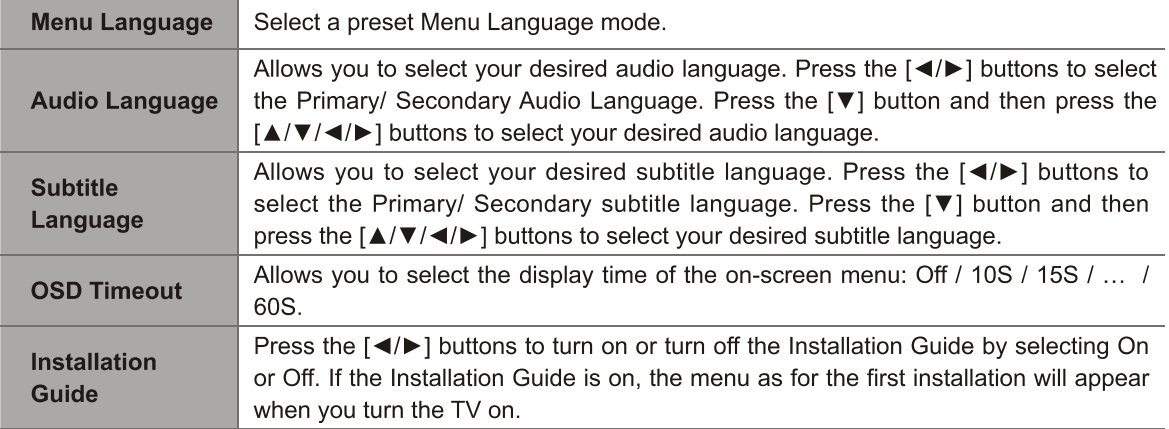

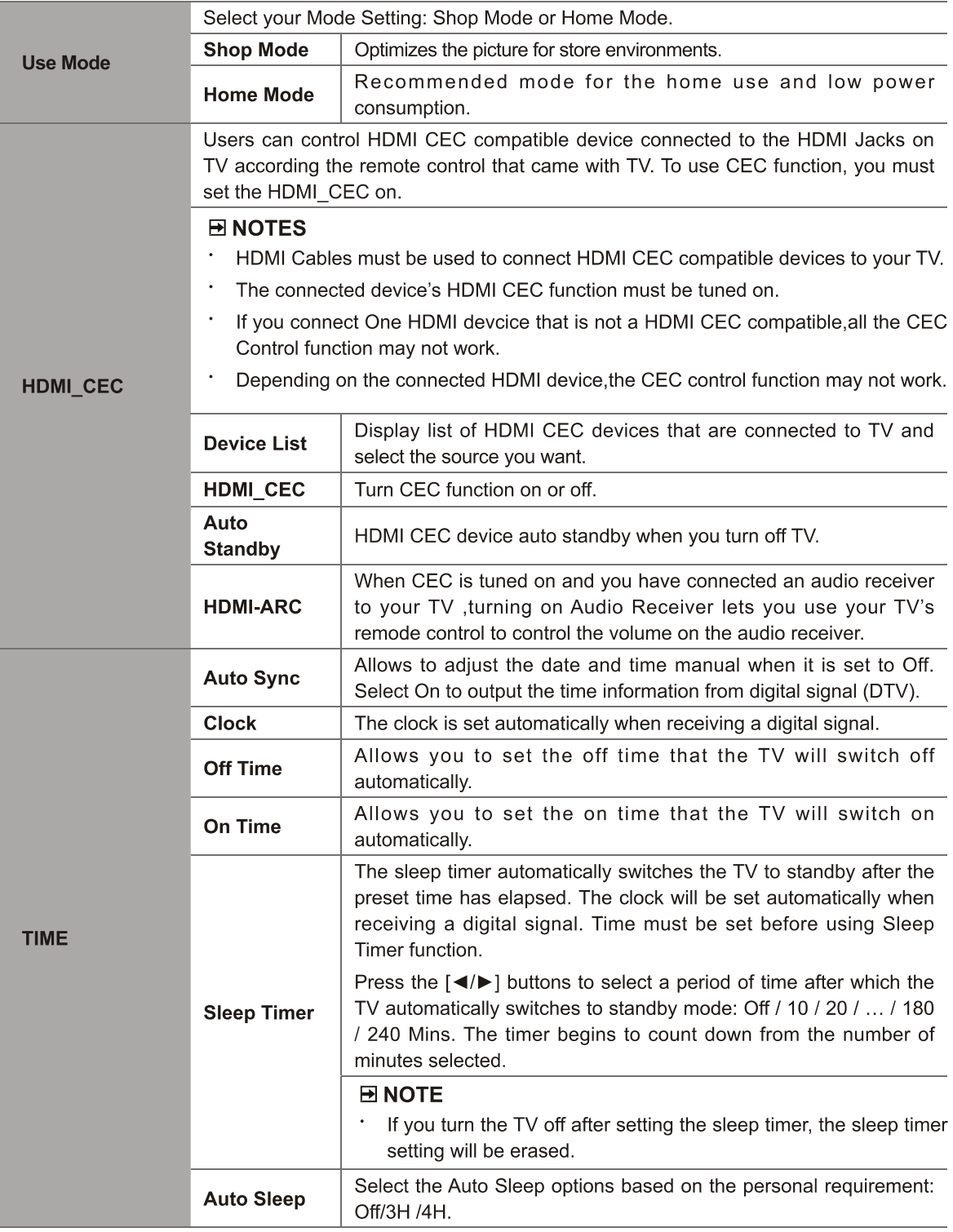

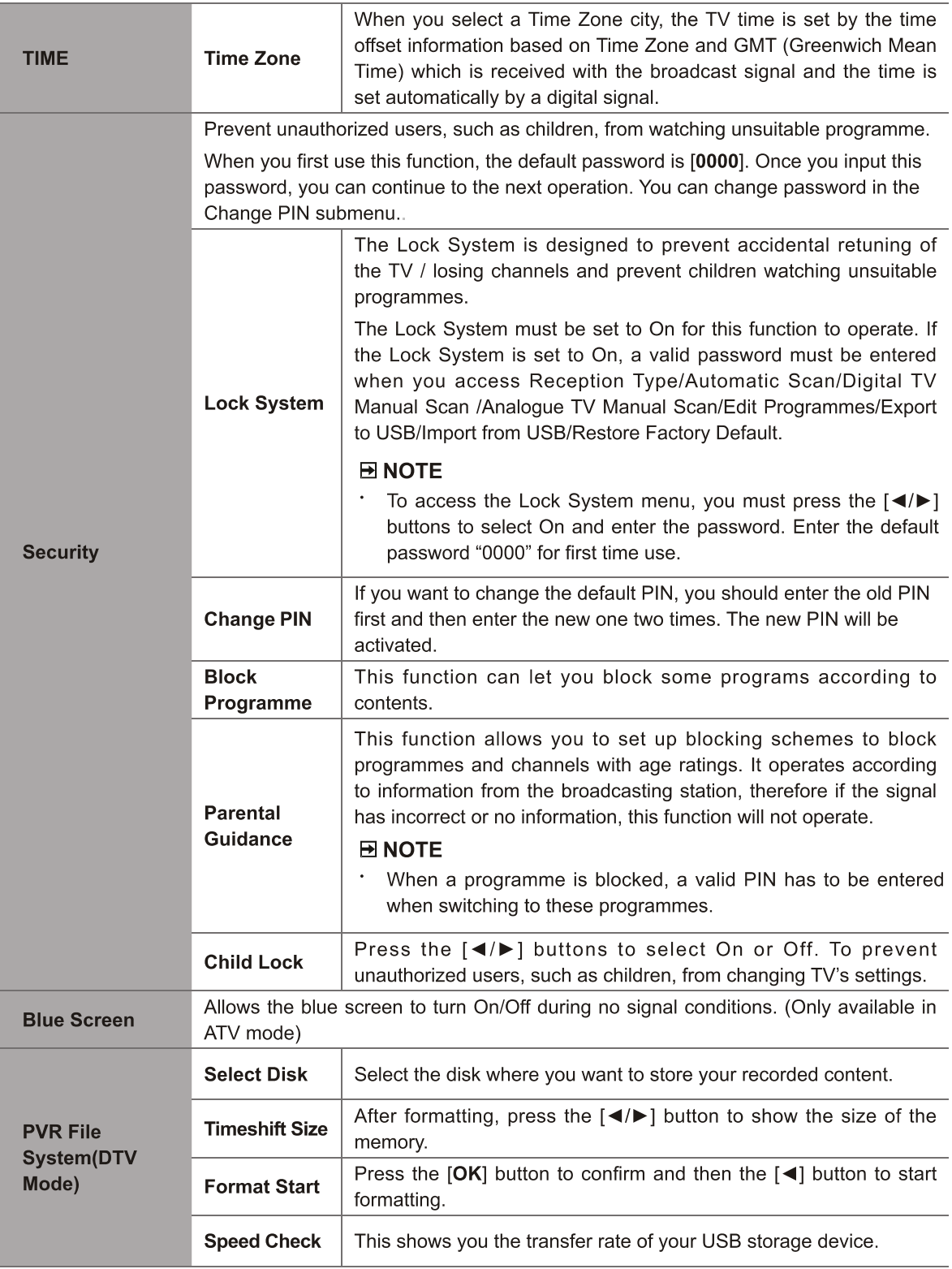

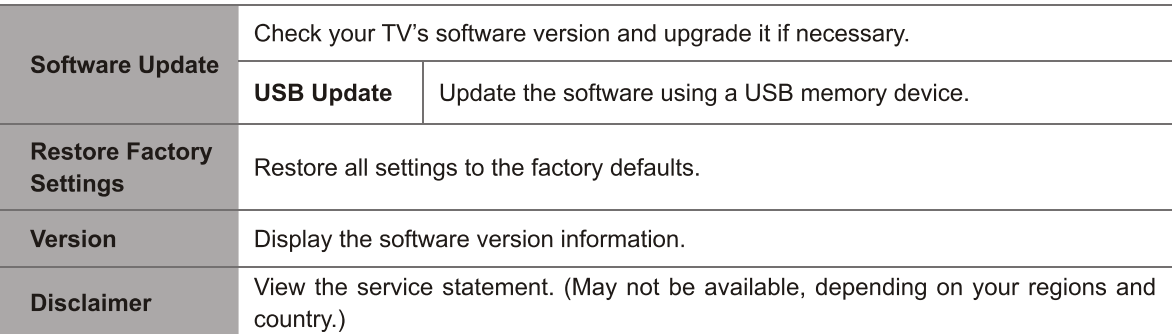

### $2.6$ **Using the Network Menu**

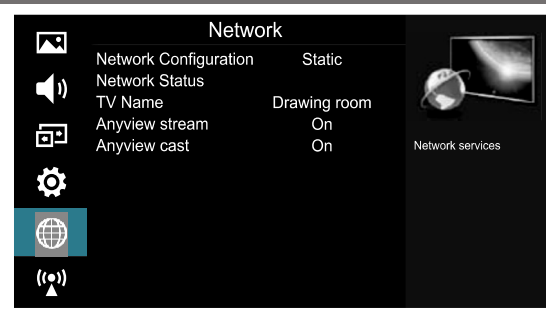

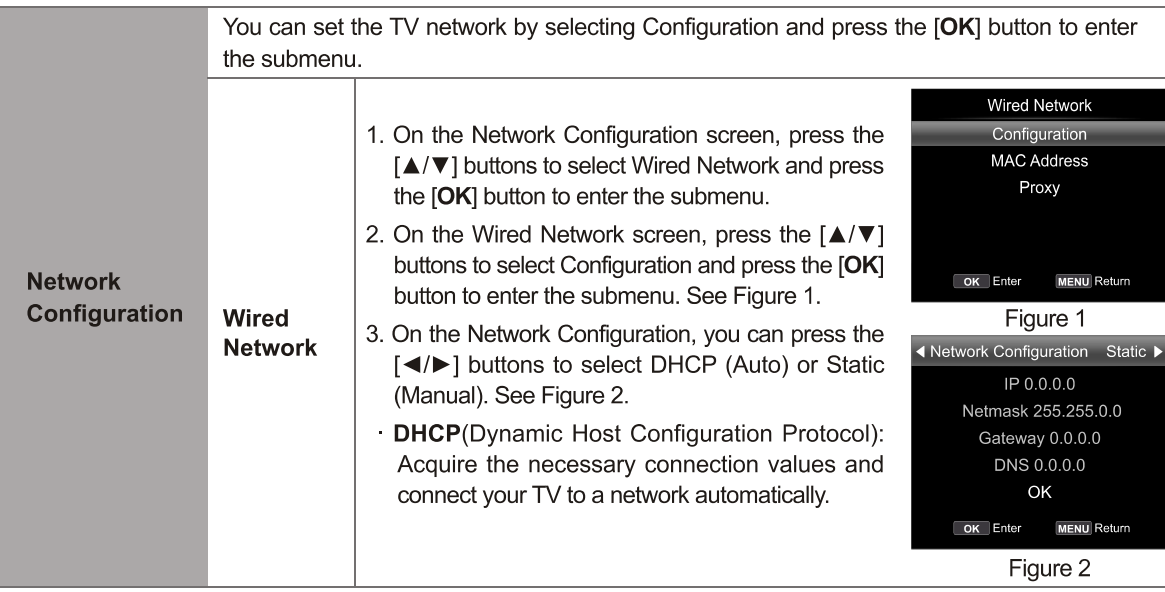

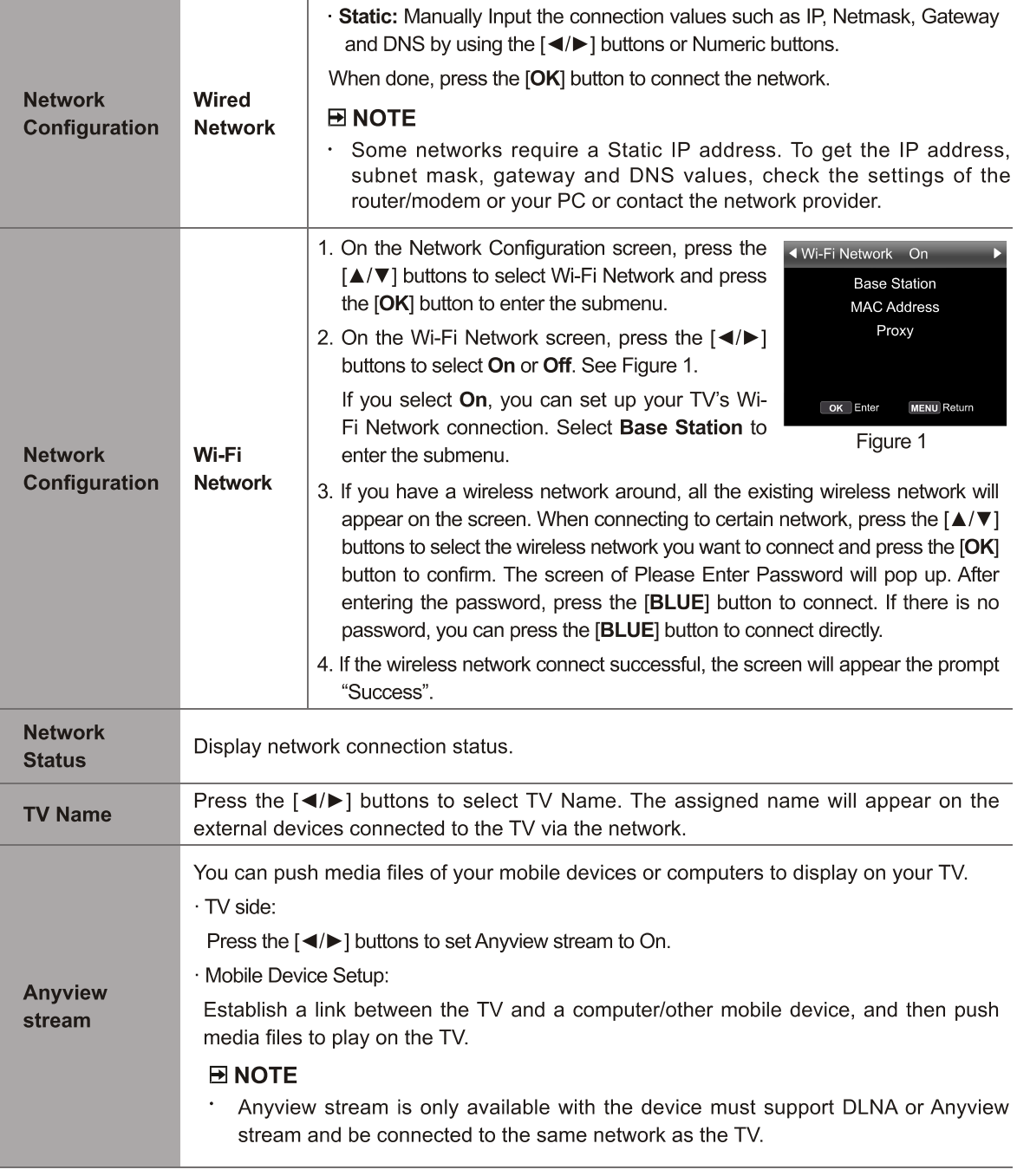

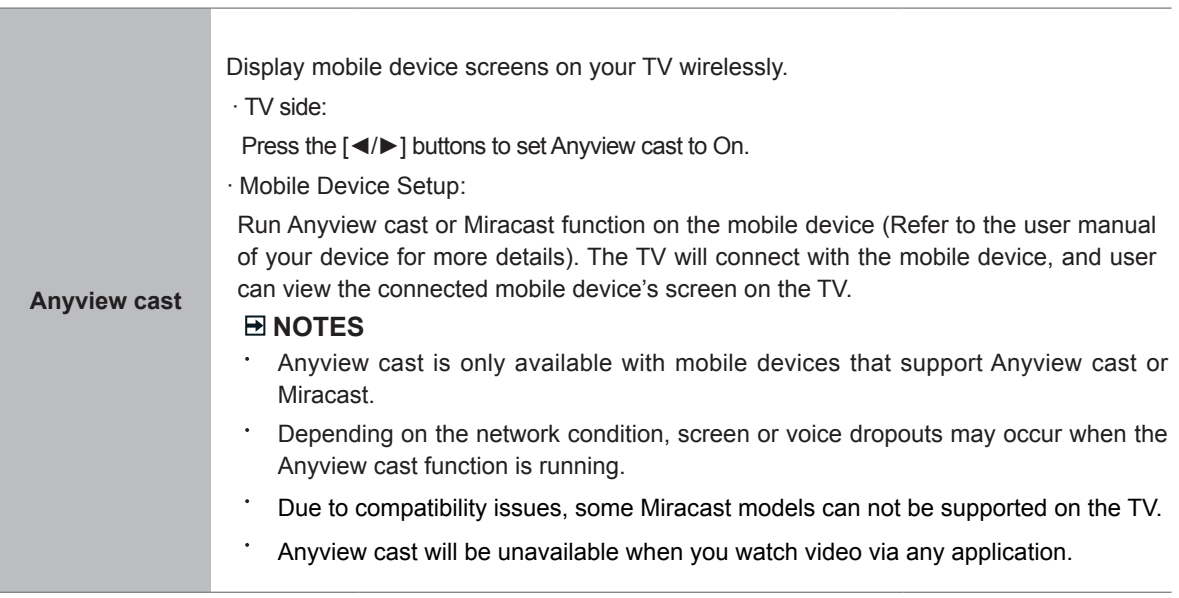

## **2.7 Using the Channel Menu**

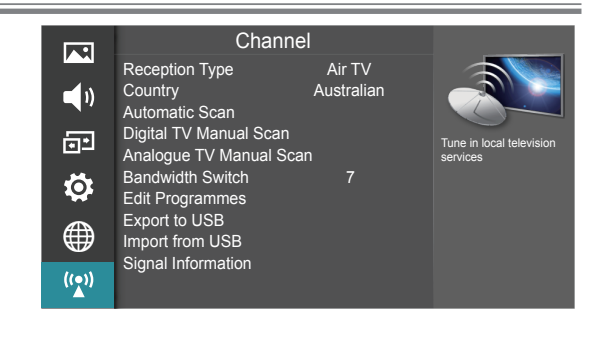

## **2.7.1 When the Reception Type is set to Air TV**

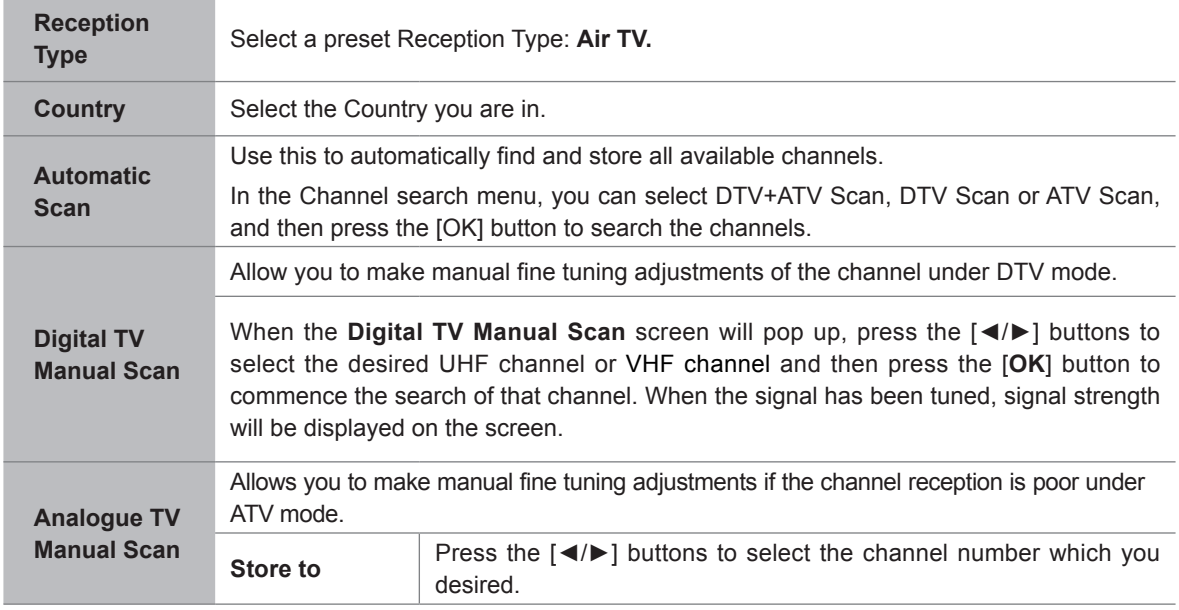

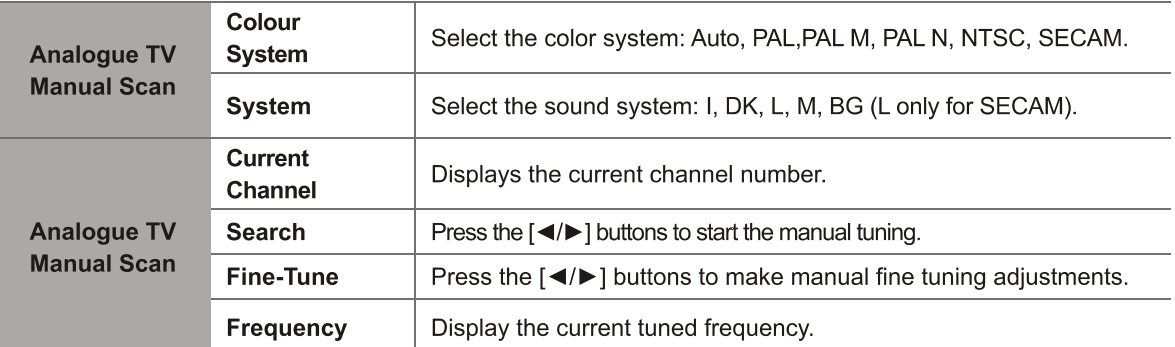

## 2.7.2 When the Reception Type is set to Cable

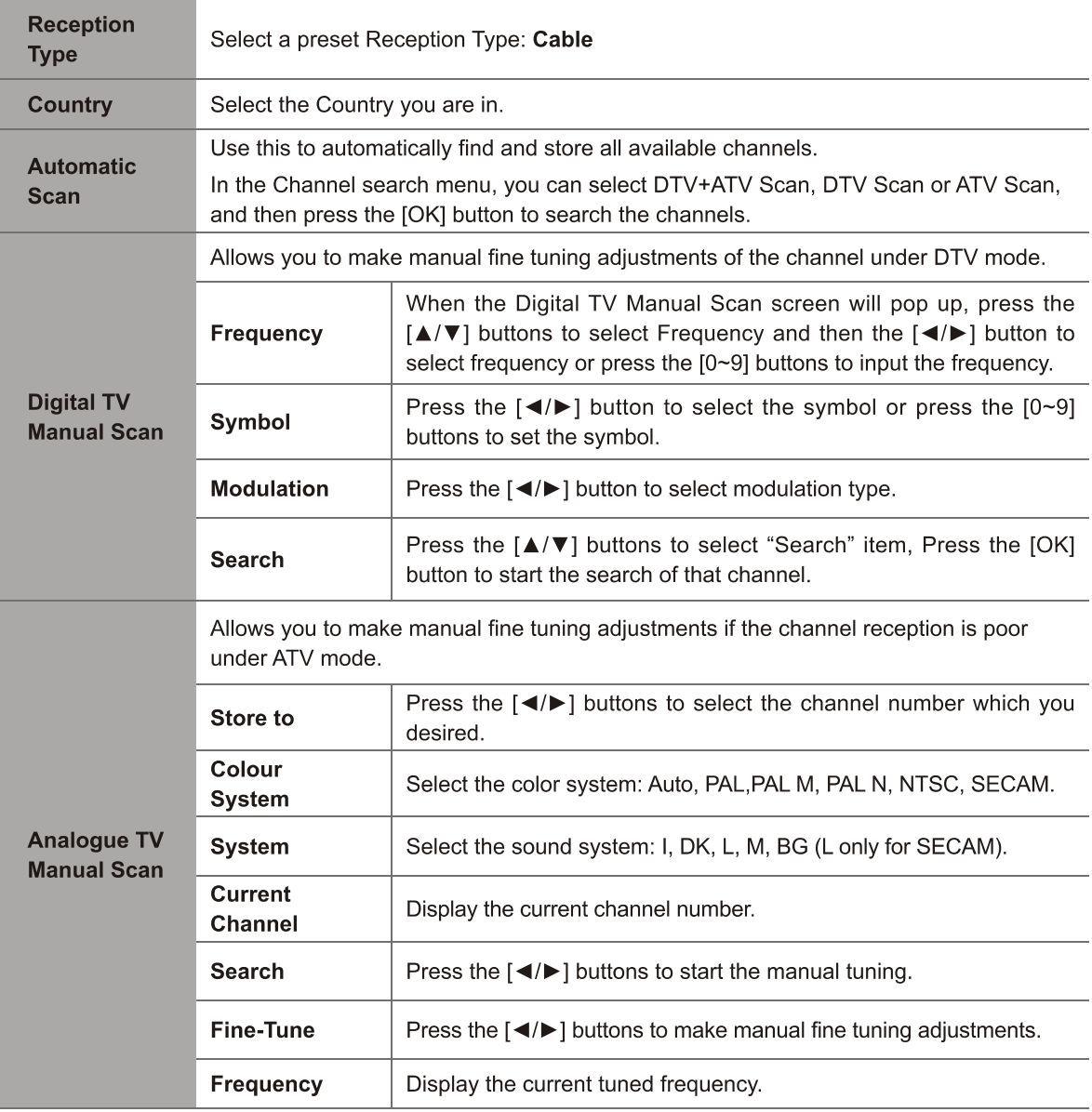

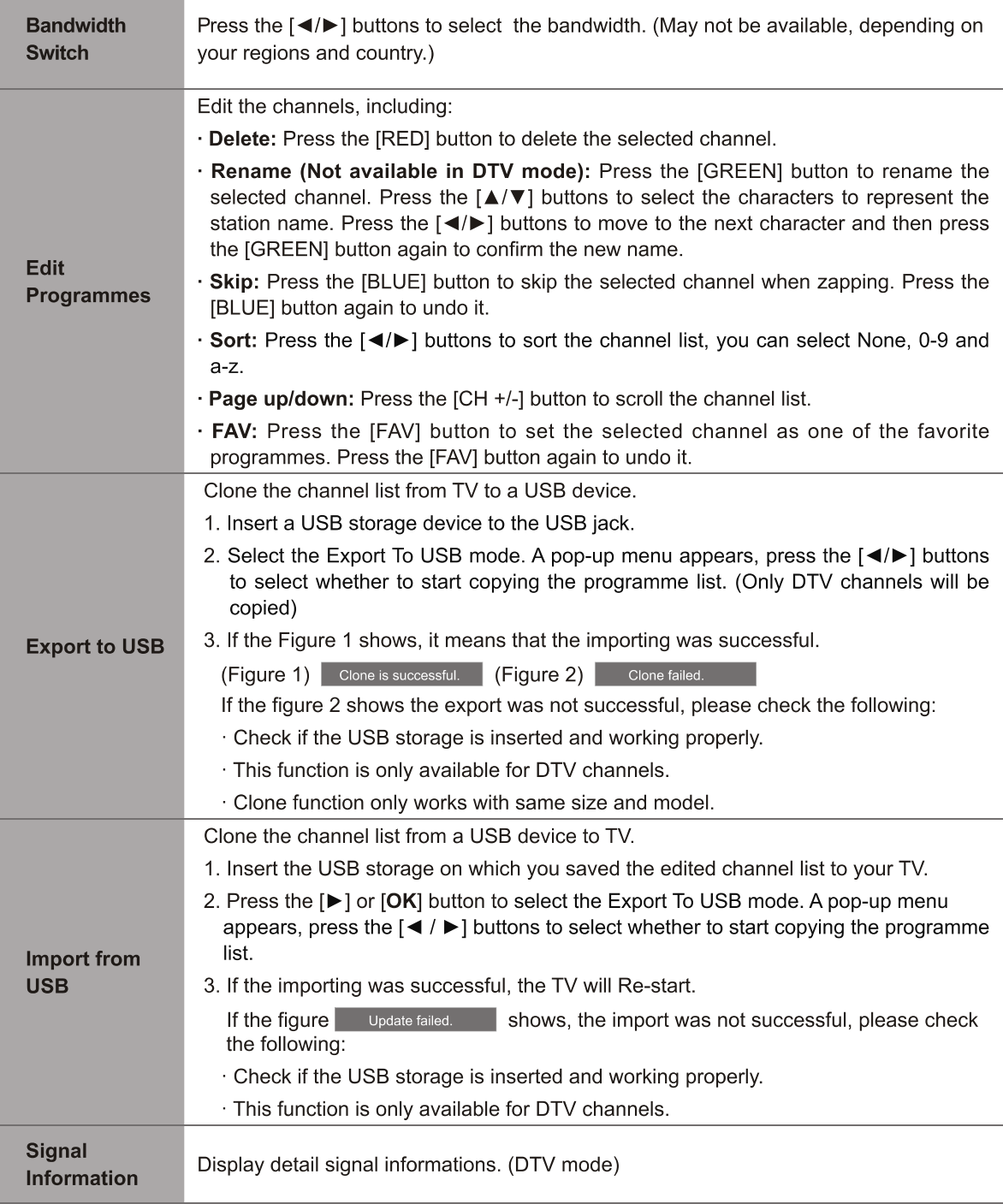

#### $3.1$ How to use the Smart

- 1. Press the [HiSmart] button to display network main menu.
- 2. Press the  $\left[\blacktriangleleft/\blacktriangleright\right]$  buttons to select each option.
- 3. Press the [OK] button to enter the option.
- 4. Press the [EXIT] button to exit the menu.

## **ENOTE**

 $\cdot$  Be sure the network is in good condition.

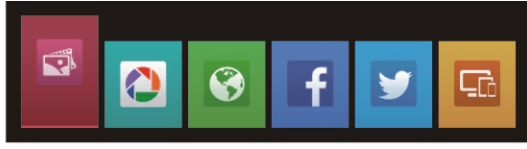

#### $\mathbb{Z}^3$ **Digital Media Player (DMP)** 3.2

Be sure to insert the USB disk/mobile hard disk with standard USB2.0 port.

Press the [HiSmart] button to display the smart menu, press the [◀/▶] buttons to select the Media option, then press the [OK] button to confirm.

Or you can press the [DMP] button to enter the Media mode directly (If you want to exit DMP, you can press the [EXIT] button to exit DMP.

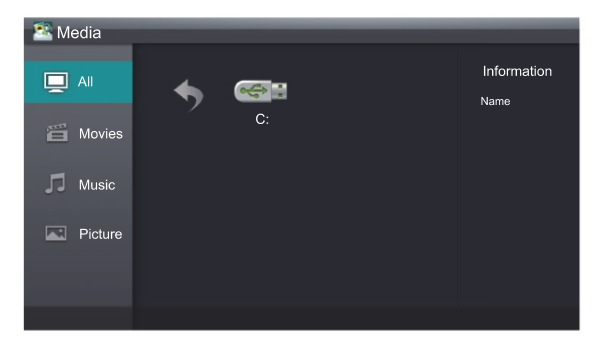

#### $3.2.1$ **Playable formats list**

This unit has USB digital multimedia player. It can identify such standard USB1.1 and USB2.0 devices as hardware, USB disk, etc.

You can browse the images, listen to music, and enjoy various files such as MPEG1, MPEG2, MPEG4, DAT, etc.

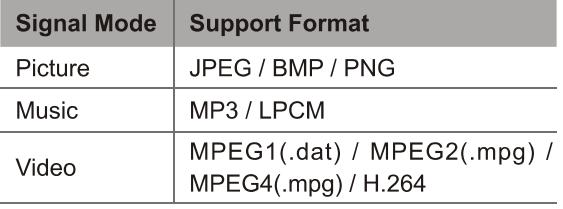

## **ENOTES**

- We cannot promise that this unit would support all the formats listed above, as the programming tools are different.
- Manufacturer does not assume any responsibility for any lost data and cannot quarantee perfect compatibility with all mass storage devices.

## 3.2.2 Playing Video Files

- 1. Press the  $\left[\frac{\triangle}{\sqrt{2}}\right]$  buttons to switch to All or Movies.
- 2. Press the  $[\triangleright]$  button on the remote control to select the USB icon and then press the [OK] button to enter.
- 3. Press the  $\lceil \blacktriangle / \blacktriangledown / \blacktriangle / \blacktriangleright \rceil$  buttons to select the video you want to view.
- 4. Press the [OK] button to play the video.
- 5. Press the  $\left[\blacksquare\right]$  / [EXIT] buttons to exit or return to the previous directory.
- 6. Press the [MENU] button to display/exit the picture control bar.
- 7. Press the  $\left[\bigtriangleup\right]$  buttons to select the function icon and then press the [OK] button to confirm.

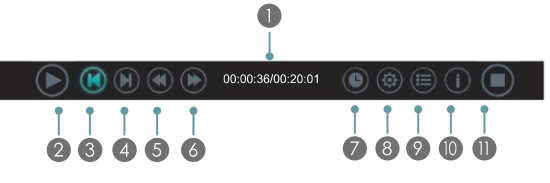

## **Function of icons:**

**The progress bar when playing.** 

- 2 Play/Pause. You can press the [▶]/[II] button on the remote control directly to play/pause when there is no control bar on the screen.
- 8 Play the previous video. You can press the [I << ] button directly to achieve the function when no control bar displayed on the screen.
- 4 Play the next video. You can press the [ $\blacktriangleright\blacktriangleright$ ] button to achieve the function when no control bar displayed on the screen.
- **5** Fast rewind. Press the [OK] button to select the backward speed. You can press the  $[4 1]$ button to achieve the function.
- **6** Fast forward. Press the [OK] button to select the forward speed. You can press the  $[\blacktriangleright \blacktriangleright]$ button to achieve the function.
- Select time to play.
- Press the  $\left[\blacktriangleleft/\blacktriangleright\right]$  buttons to select the position you want to set.
- Press the  $[0-9]$  buttons to set the time and press the [▲/▼/◀/▶] buttons to adjust it.
- Press the [OK] button to confirm and the video will play at the time you have set.
- 8 Options.

Press the  $[\triangle/\blacktriangledown]$  buttons to select the options in the menu, press the  $\left[\blacktriangleleft/\blacktriangleright\right]$  buttons to select the settings, and then Press the [OK] button to confirm.

- <sup>2</sup> Play list
- Press the  $\lceil \blacktriangle / \blacktriangledown \rceil$  buttons to select the video.
- Press the [OK] button to confirm. And press the [EXIT] button to exit the menu.
- <sup>1</sup> Program info
	- It allows you to view the program information.
- **U** Stop playback

## **ENOTE**

You can press the [ZOOM] button to change the aspect ratio (Fit, Full Screen, Original) while playing the video.

## 3.2.3 Playing Music Files

- 1. Press the [▲/▼] buttons to switch to All or Music.
- 2. Press the [▶] button on the remote control to select the USB icon and then press the [OK] button to enter.
- 3. Press the  $\lceil \blacktriangle / \blacktriangledown / \blacktriangle / \blacktriangleright \rceil$  buttons to select the music you want to listen.
- 4. Press the [OK] button to play the music.
- 5. All the music is listed on the left. Press the  $\lceil \blacktriangle / \blacktriangledown \rceil$ buttons to select the music and press the  $[\blacktriangleright]$ button to mark it. You can press the  $[CH \wedge ] /$  $[CH V]$  buttons to turn to the previous / next page. Press the [GREEN] button to select the Repeat Mode: All / Mark / One.
- 6. Press the [EXIT] button to exit the music playback interface.

## 3.2.4 Browsing Pictures

- 1. Press the [▲/▼] buttons to switch to All or Picture.
- 2. Press [▶] button on the remote control to select the USB icon and then press the [OK] button to enter.
- 3. Press the  $\left[\triangle/\nabla/\blacktriangleleft/\blacktriangleright\right]$  buttons to select the picture you want to view.
- 4. Press the [OK] button to display picture.
- 5. Press the [a] / [EXIT] buttons to exit or return to the previous directory.

## When browsing the pictures.

- Press the [MENU] button to display/exit the picture control bar.
- Press the  $\lceil \blacktriangleleft / \blacktriangleright \rceil$  buttons to select the function  $\cap$ icon and then press the [OK] button to confirm.

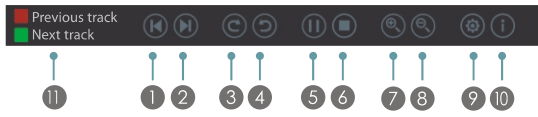

- Browse the previous picture. You can also press the [<a>I</a> button on the remote control directly when no control bar displays on the screen.
- **2** Browse the next picture. Press the [DD] button directly on the remote control when no control bar displays on the screen.

## 3 4 Rotate

Rotate the picture 90 degrees clockwise. Rotate the picture 90 degrees anti-clockwise.

- Play/pause. Press the [▶]/[II] button directly when no control bar displays on the screen.
- 6 Stop browsing the picture. You can press the [a] button directly when no control bar on the screen.
- 2 Zoom in the picture.
- 8 Zoom out the picture.
- **9** Option Set.

Press the  $[\triangle/\blacktriangledown]$  buttons to select the options and press the  $\left[\blacktriangleleft/\blacktriangleright\right]$  buttons to set them.

- Show Speed Allows you to browse the picture at different speed.
- Show Style Allows you to set how the picture appears on the screen.
- Background Music Allows you to enjoy the music when browsing the pictures if it is set On.
- **ID** Picture info. Displays information about the pictures.
- If the background Music is on (You need to put the audio files and picture in a folder):

Press the [RED] button to play the previous music in the current directory.

Press the [GREEN] button to play the next music in the current directory.

## **ENOTES**

- Never remove the USB flash drive or turn off your TV while a file is opened.
- Most USB storage devices are supported by the TV, non the less compatability problems might occur. Please check if the storage complies with the TV USB requirements.
- The USB port supports the voltage of 5V and the maximum current of 500mA. Some storage devices are different from standard USB protocols, so it will affect the correct identification, please make sure the USB storage you are using is compliant.
- The time the TV needs to read data from the storage depends on the speed of the USB storage and its capacity.
- Do not pull out the USB devices during reading the files, or this may damage your system files.
- a. As the system is constantly updated, there may be some difference between the on-screenmenu and this instruction without notice.
- When user uses USB devices, we recommend that the total partition number of all devices does not exceed 11, otherwise the information on partition may not be displayed.
- When the system can not work for a long time or there is a prompt for the abnormal system, the current system may be in a abnormal operation condition. You'd better retry the current operation or restart the TV.
- If the hard disk can't be identified, Try to supply the disk with external power or replace with the standard USB2.0 cable shorter than 65 centimeters.

### $\circ$ 3.3 Picasa

## $\Box$  Brief introduction

The Picasa App allows you to explore featured photos in Google Picasa Web Album, as well as search for your favorite photos. If you already have a Google Picasa account, you can enjoy the private photos you already have stored in your Google Picasa Web Album.

## □ Operation instructions

- 1. Press the [HiSmart] button to display network main menu.
- 2. Press the[◀/▶] buttons to select the Picasa icon and press the [OK] button. The Picasa main interface screen will appear.

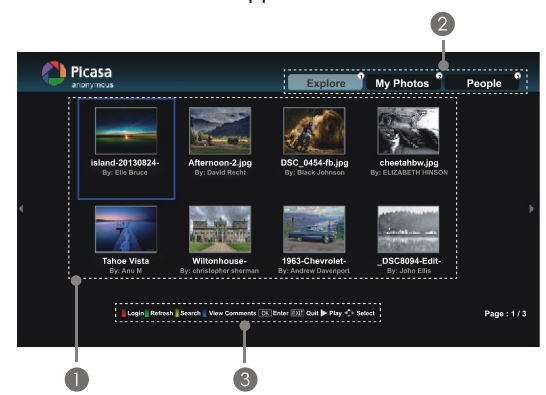

## **C** Picture Display Area

- $\bigcirc$   $\cdot$  You can press the [1] button on the remote control to select the Explore to browse all the pictures which other people share on the Picasa.
	- · Press the [2] button on the remote control to enter My Photos and display the photo album which you login.
	- · Press the [3] button on the remote control to display friends' accounts list in the logined account.
- **3** The functional keys on the remote control

e.g. Press the [RED] button on the remote control, the Login interface will pop up.

3. Press the [Return] button to return to the upper menu, or the [Exit] button to close the App.

# 3.4 Browser

## $\Box$  Brief introduction

The browser allows you to browse any URL, add bookmarks and select websites from the bookmarks.

## $\Box$  Operation instructions

- 1. Press the [HiSmart] button to display the network main menu.
- 2. Press the [◀/▶] buttons to select the Browser icon and press the [OK] button to enter it.
- 3. When the Browser screen pop up, press the  $\left[\triangle/\nabla/\blacktriangle/\blacktriangleright\right]$  buttons to select the website you want, press the [OK] button to enter the website.

## **Tool Bar**

When the default interface will appear on the screen. There are some function icons on the top of the screen:

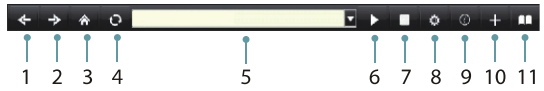

- 1. Back to previous page. Move the cursor to the icon and press the [OK] button to return to the previous viewed web page.
- 2. Forward to next page. Move the cursor to the icon and press the [OK] button to go forward to the previous viewed web pages.
- 3. Main page. Move the cursor to the icon and press the [OK] button to show the main page.
- 4. Refresh page. Move the cursor to the icon and press the [OK] button to refresh the current page.
- 5. Address bar. Input the website you want to view.
- 6. Go to the website. Move the cursor to the icon and press the [OK] button to search the website.
- 7. Stop loading the website. Move the cursor to the icon and press the [OK] button to stop loading the website.

8. Set up.

Open the system settings, settings for browsing data, etc.

- 9. View history website. Move the cursor to the icon and press the [OK] button to view the website.
- 10. Add a bookmark.

Move the cursor to the icon and press the [OK] button to add the website to the favorite folder.

11. Bookmark manager.

Move the cursor to the icon and press the [OK] button to enter the favorite folder.

## 3.5 Social TV (Facebook f / Twitter

## $\Box$  Brief introduction

Smart TV has developed the "Social TV" feature, which allows the user to share whatever he or she finds online with their family and friends via Facebook and Twitter. The user must first create a registered account with these social media applications.

## $\Box$  Operation instructions

- 1. Press the [HiSmart] button to display network main menu.
- 2. Press the [◀/▶] buttons to select the Facebook or Twitter icon and press the [OK] button to enter it.

## ● To use Facebook on smart TV:

Input account and password in the Facebook account login window. Then Move the cursor to "Login" key and press the [OK] button to Login. Once you have done this, your TV will be connected with Facebook and ready to use.

To use those features, press the corresponding

numeric button on the remote control. f Status Updat ≣ vi **Photo** 

The functional keys on the remote control

## ● To use Twitter on smart TV:

Input account and password in the Twitter account login window. Then Move the cursor to "Login" key and press the  $[OK]$  button to Login. Once you have done this, your TV will be connected with Twitter and ready to use.

> To use those features, press the corresponding numeric button on the remote control.

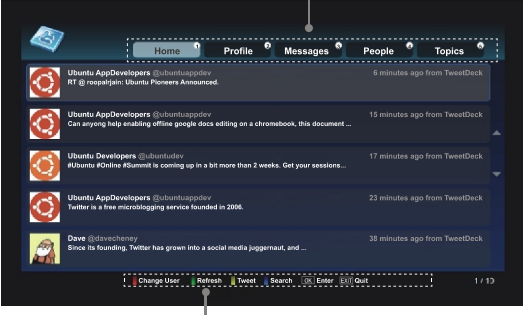

The functional keys on the remote control

3. If you want to close the Apps, you can press the [Exit] button.

## 3.6 Anyview stream

## $\Box$  Brief introduction

Anyview stream makes it easy to retrieve and enjoy media files from computers or mobile devices. However, the devices need to support Anyview stream or DMS and be connected to the same network as the TV.

## $\Box$  Operation instructions

- 1. Press the [HiSmart] button to display network main menu.
- 2. Press the  $\left\lfloor \frac{4}{\epsilon} \right\rfloor$  buttons to select the Anyview stream icon and press the [OK] button to enter it.

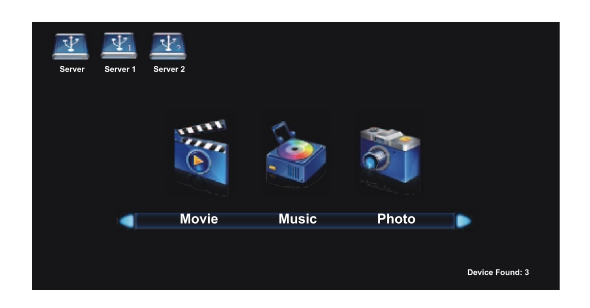

# **Advanced Features**

- 3. Select the media type (Movie, Music or Photo) at the bottom of the Anyview stream screen and then select the retrieved device where the media file is located at the top of the screen. The folder and file list of the selected device are shown.
- 4. If you want to close Anyview stream, you can press the [Exit] button.

### $4.1$ **Troubleshooting**

If the TV does not operate as usual or appears to be faulty please read carefully this section. Many operational issues can be resolved by users.

It is also advisable to unplug the TV form the AC socket on the wall for 60 seconds or more, then reconnect and start again. This simple procedure helps in restoring stable conditions for electric circuits and firmware of the unit.

Please contact Manufacturer Customer Care if the problem is unresolved or you have other concerns.

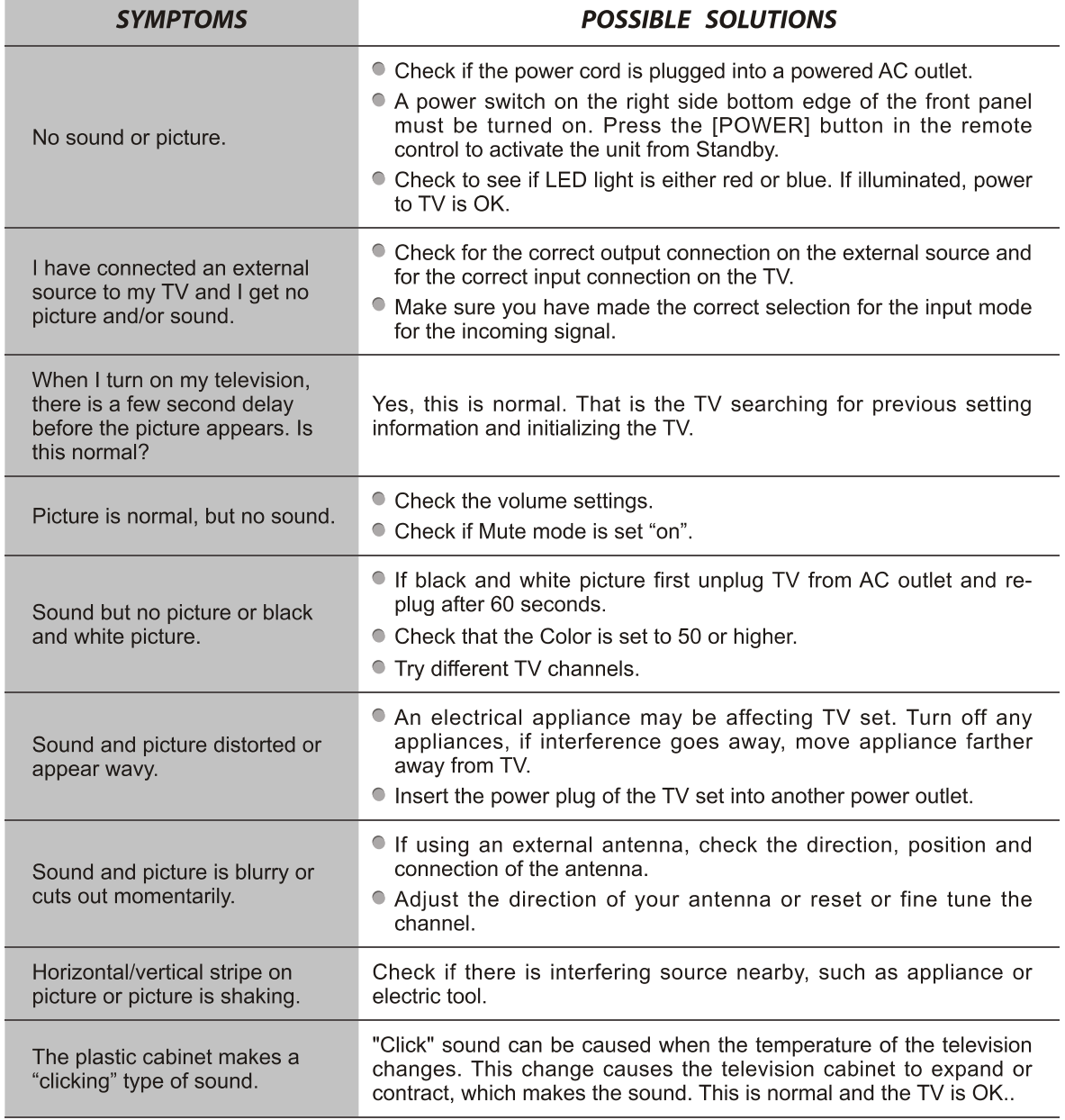

# Other Information

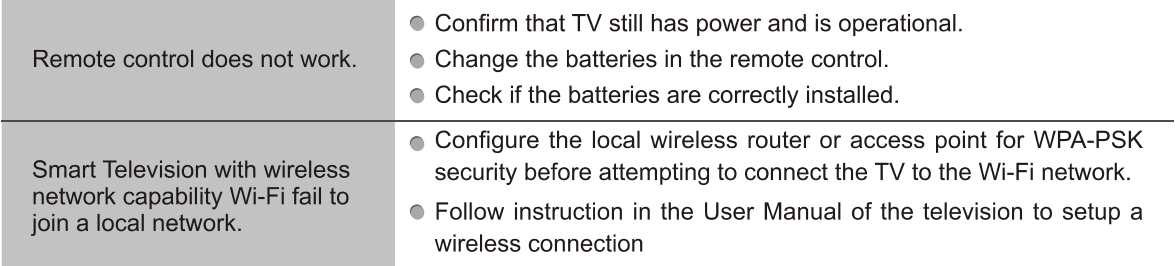

# **Playable Format List**

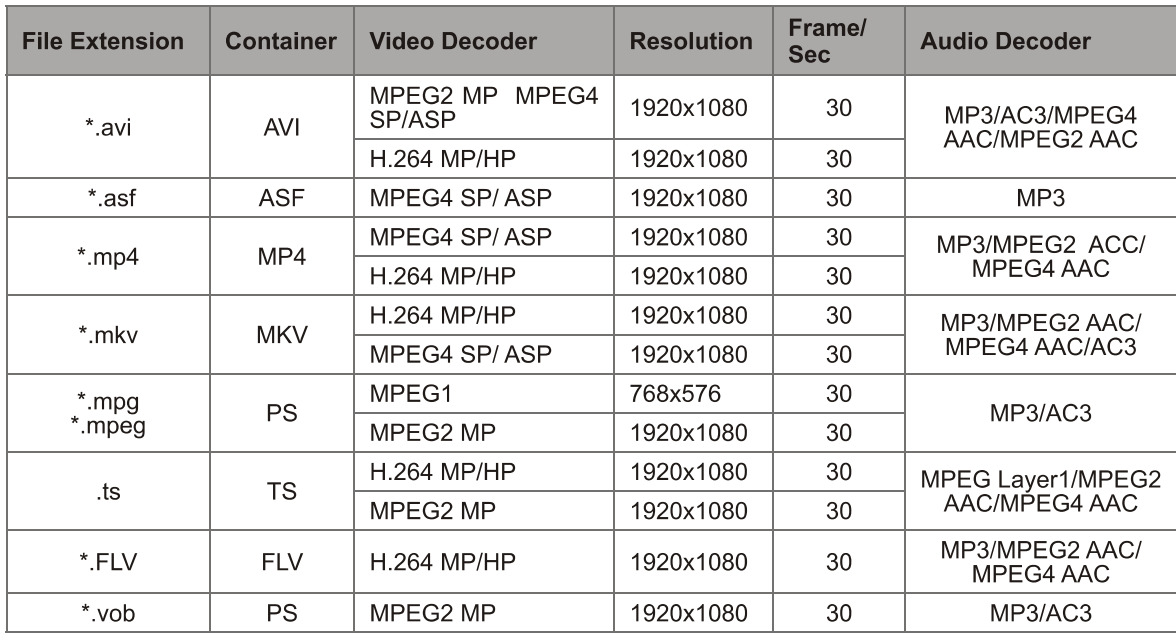

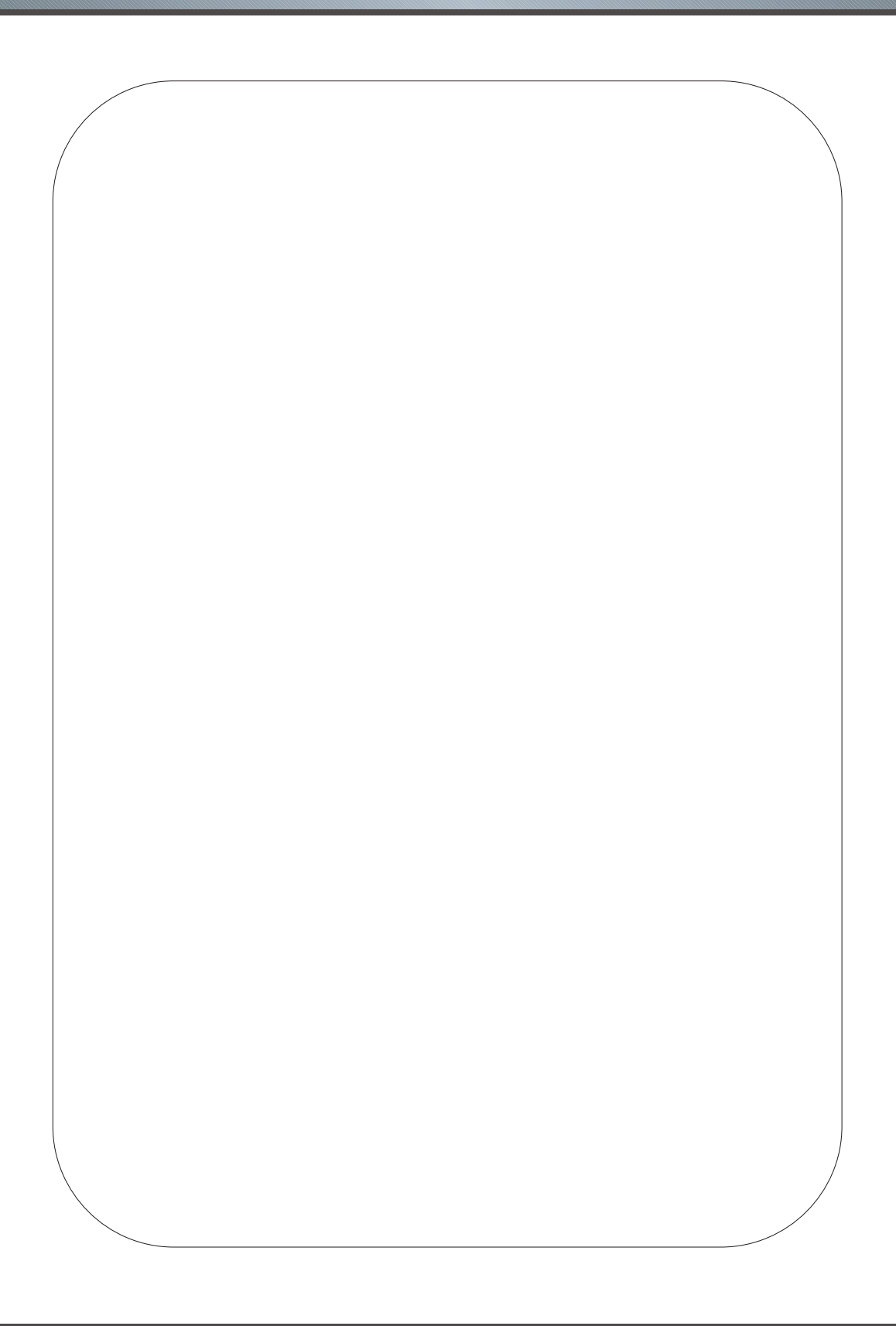

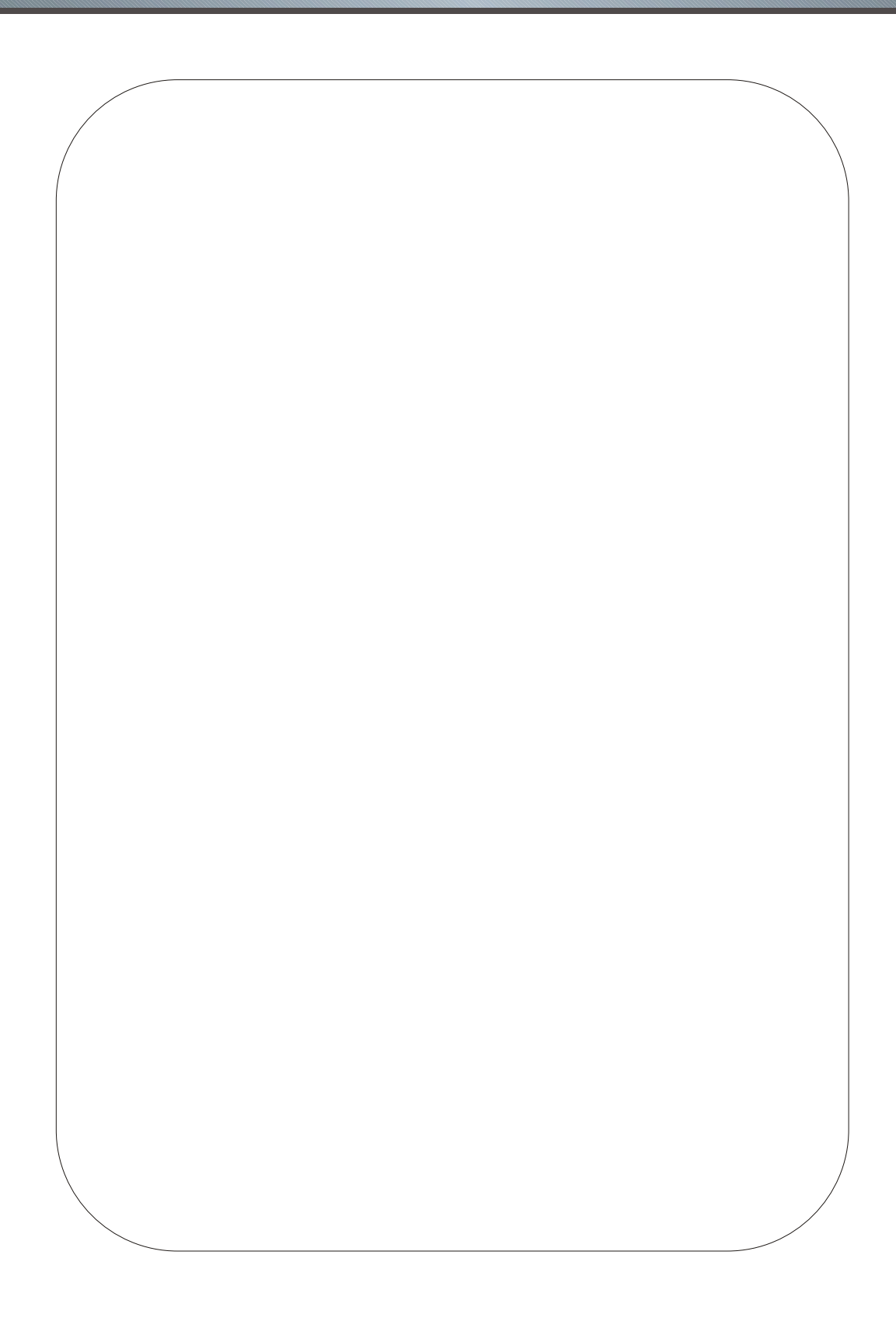

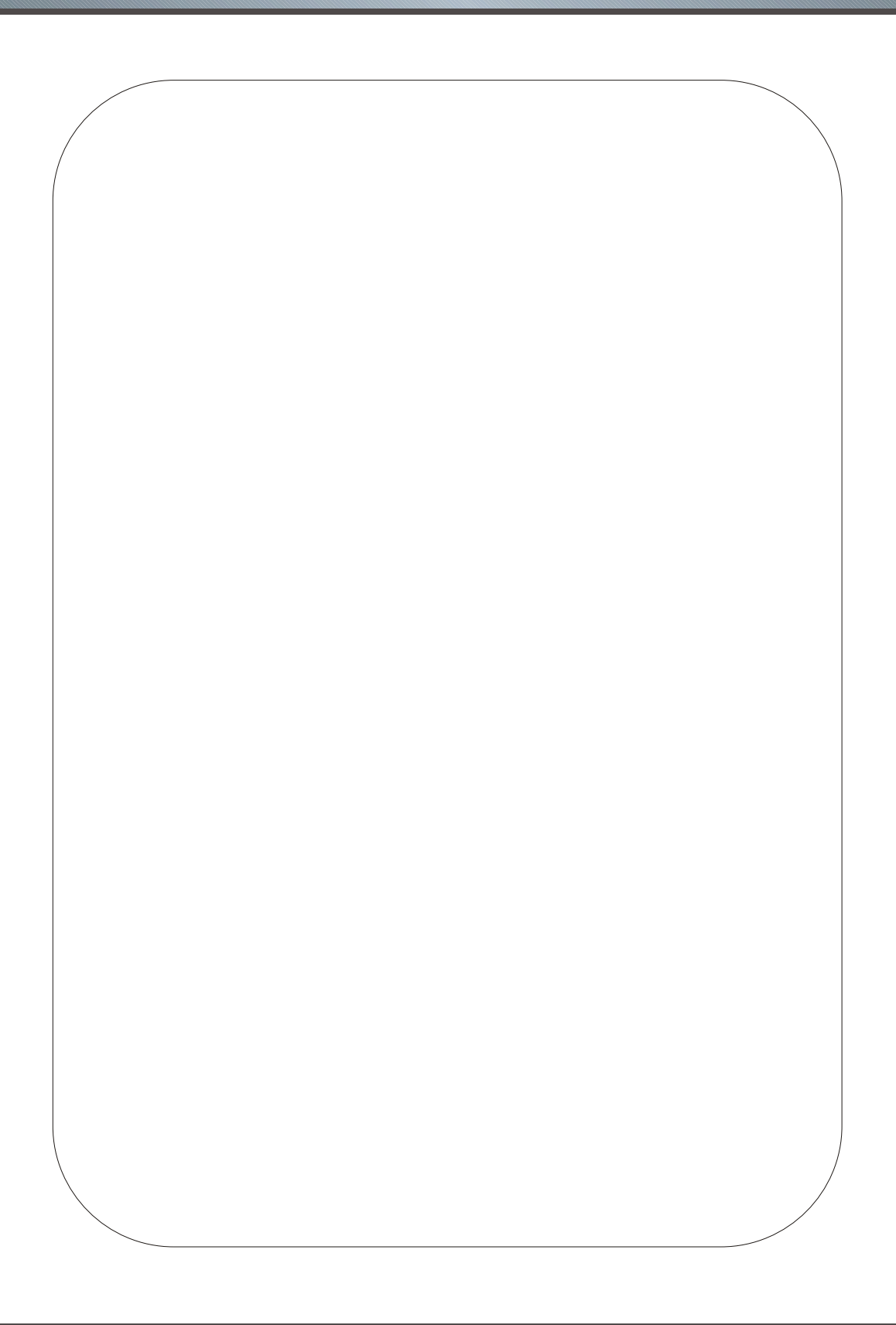

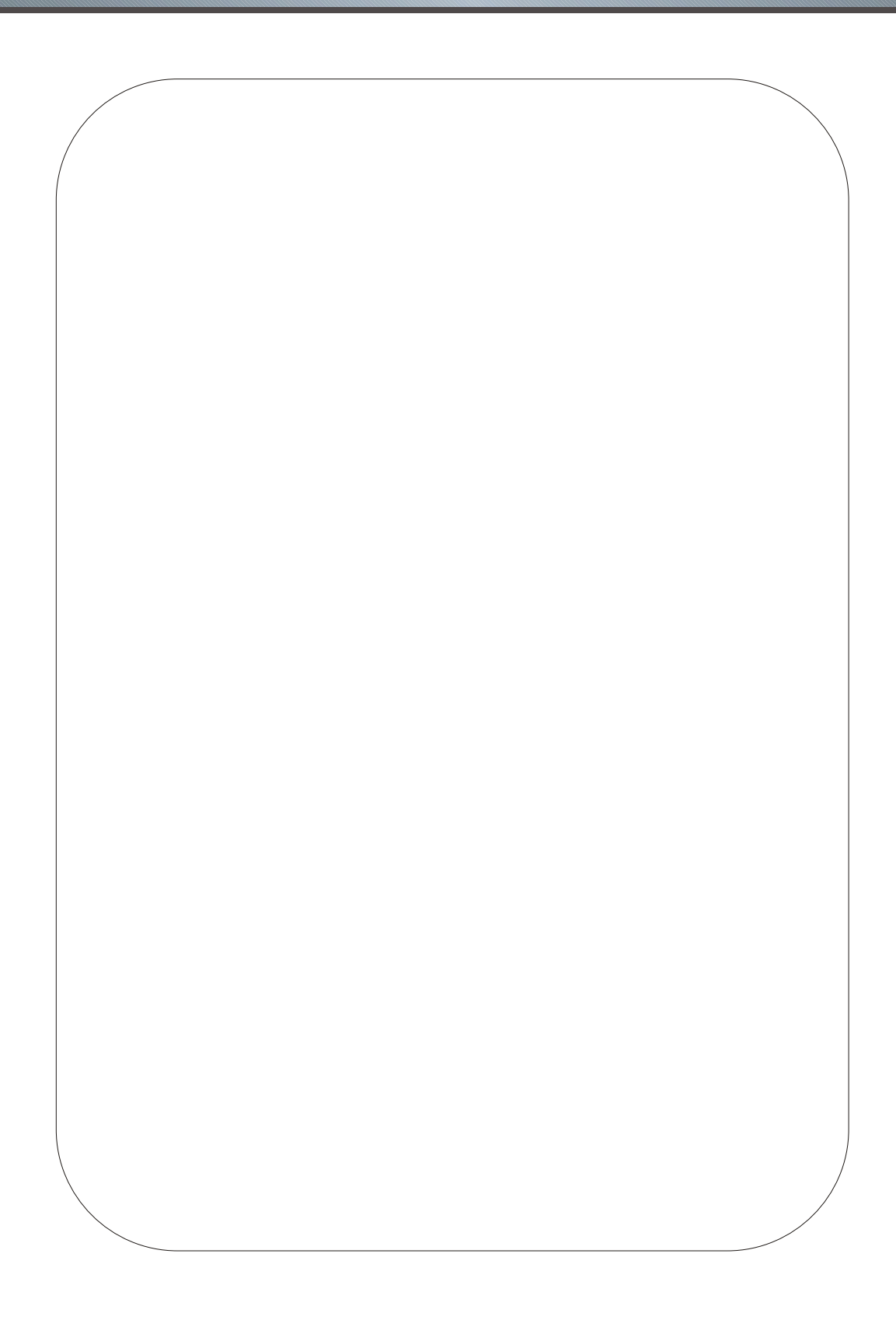